# ZH-Grafik

#### Hauptseite > Gebühren > Zeithonorar > ZH-Timesheet > ZH-Grafik

#### **Inhaltsverzeichnis** 4. Eunktionen in der Abschlussleiste

# Allgemeines

<span id="page-1-0"></span>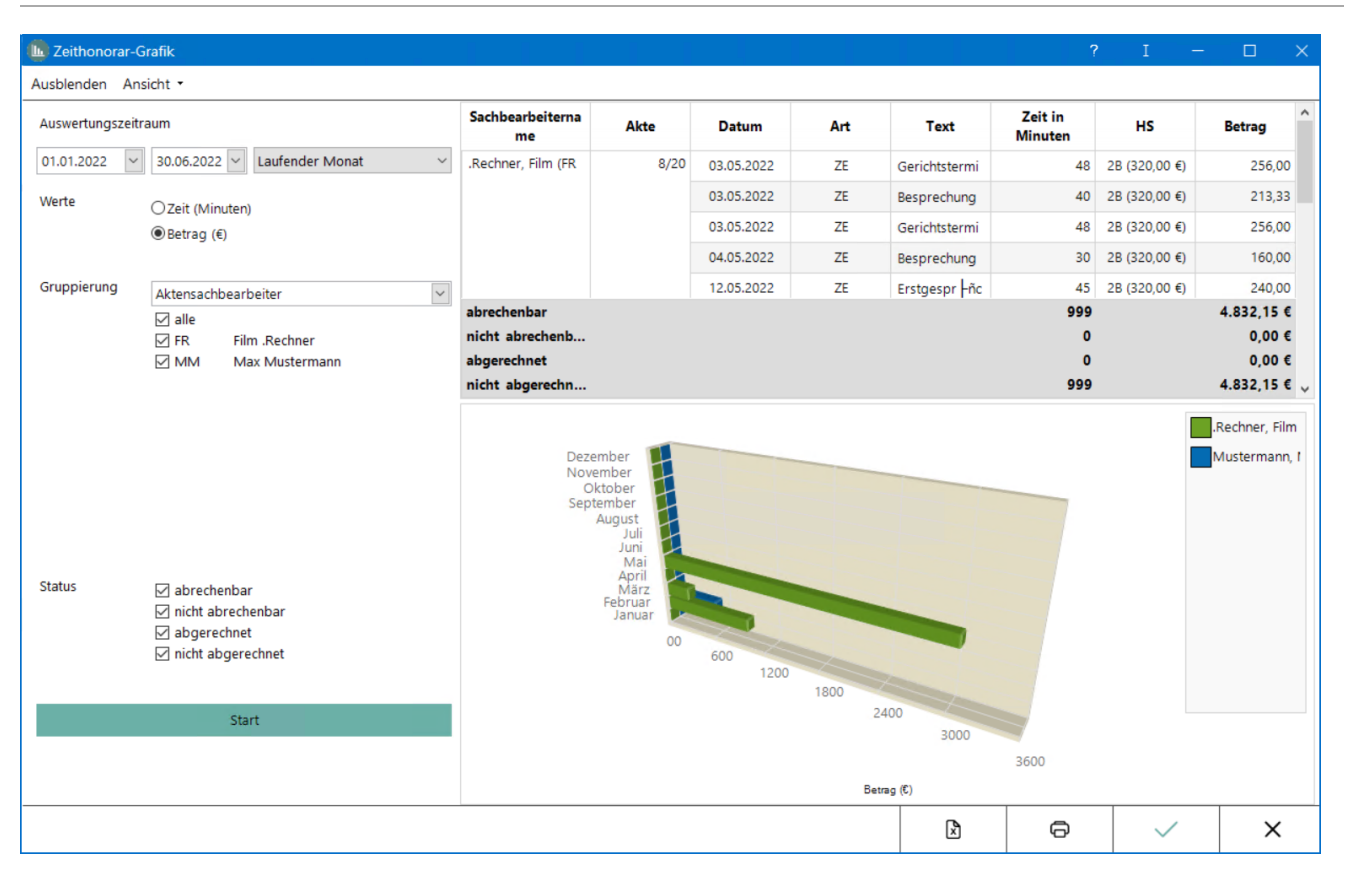

Mit der Zeithonorar-Grafik können Zeiterfassungen nach unterschiedlichen Filtermöglichkeiten und verschiedenen Ansichten ausgewertet werden. Hierbei ist es unerheblich, ob die Zeiten direkt über das *Timesheet* oder im *Kostenblatt* erfasst und gespeichert wurden.

# <span id="page-1-1"></span>Funktionen in der Toolbar

## <span id="page-1-2"></span>Ein-/Ausblenden

Ein- oder Ausblenden des Filters.

#### <span id="page-1-3"></span>Ansicht

Für die Grafik gibt es unterschiedliche Ansichtsoptionen, ebenso kann gewählt werden, ob Grafik und Tabelle einzeln oder zusammen dargestellt werden sollen.

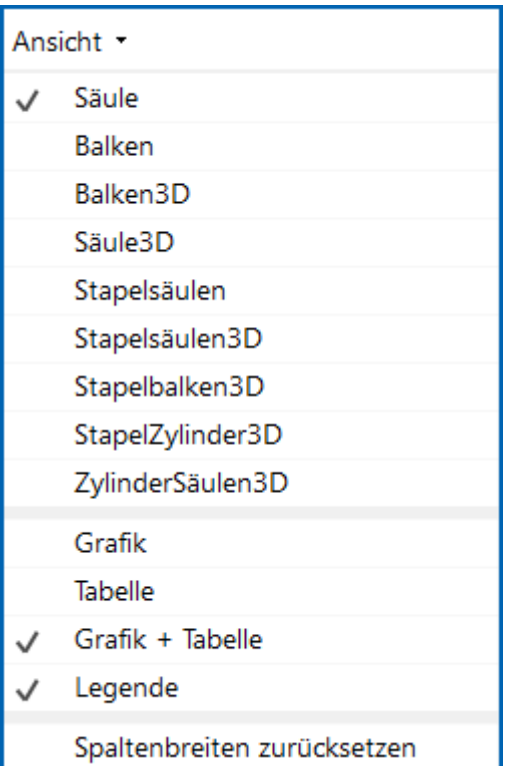

# <span id="page-2-0"></span>Funktionen im Bearbeitungsbereich

<span id="page-2-1"></span>Filter

## <span id="page-2-2"></span>**Auswertungszeitraum**

Der Auswertungszeitraum kann direkt bestimmt oder aus der Vorschlagsliste gewählt werden.

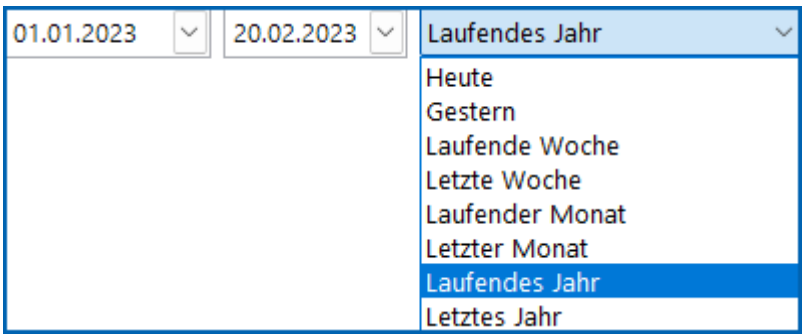

## <span id="page-2-3"></span>**Werte**

Die Auswertung der erstellten Zeithonorar-Grafik erfolgt entsprechend der vorgenommenen Gruppierung entweder in aufgewendeter Zeit oder aber in €. (Hierbei errechnet sich der angezeigte Betrag aus dem verwendeten Honorarschlüssel und der aufgewendeten Zeit.)

# <span id="page-3-0"></span>**Gruppierung**

Die Auswahl kann nach Aktensachbearbeiter, Mandant, Referat oder Honorarschlüssel gefiltert werden.

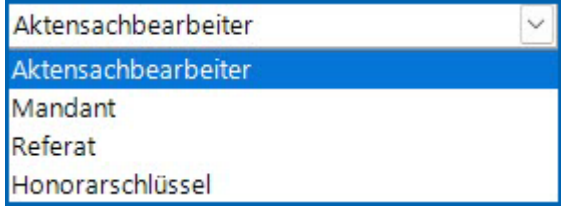

#### <span id="page-3-1"></span>**Status**

Sofern bestimmte Zeiterfassungen nicht in die Grafik-Erstellung mit einbezogen werden sollen, wird/werden die programmseitig vorgeschlagene(n) Option(en) entsprechend abgewählt.

# <span id="page-3-2"></span>Tabellarische Auflistung

Die Zeiterfassungen sind tabellarisch aufgelistet, sortiert nach den Filterkriterien.

#### <span id="page-3-3"></span>Grafik

Entsprechend der gewählten Filterkriterien und der gewünschten Ansicht wird die Zeithonorar-Grafik angezeigt. Bei Klick mit der Maus auf die farbigen Bereiche in der Grafik können weitere Informationen in Tooltipps nachgelesen werden.

# <span id="page-3-4"></span>Funktionen in der Abschlussleiste

## <span id="page-3-5"></span>Nach Excel exportieren

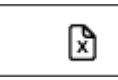

Die Tabelle wird nach Excel exportiert.

# <span id="page-3-6"></span>Drucken

⊝

Die Grafik wird auf dem Standarddrucker im Querformat gedruckt.

# <span id="page-3-7"></span>OK und Schließen

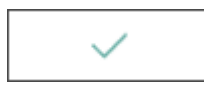

#### **RA-MICRO**

ZH-Grafik

Das Fenster wird geschlossen.

# <span id="page-4-0"></span>Abbruch und Schließen

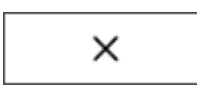

Der Vorgang wird abgebrochen und das Fenster wird geschlossen.